## **Adding Users**

Check out the table below to find out who can add and manage users.

| Role                     | Can add                             | Can add to                                        |
|--------------------------|-------------------------------------|---------------------------------------------------|
| Account Owner            | Any users                           | All departments                                   |
| Account Administrator    | Any users, except for Account Owner | All departments                                   |
| Department Administrator | Course Authors and Learners         | Departments they manage and their sub-departments |
| Custom role              | Learners                            | Departments they manage and their sub-departments |

To add a new user:

1. Open the Users tab and click New User.

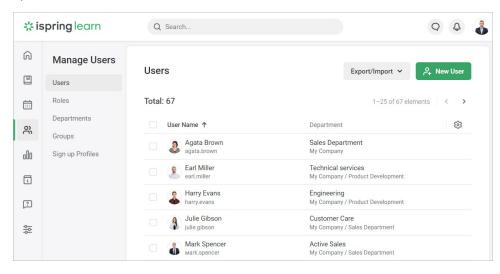

2. On the New User page, fill in the information.

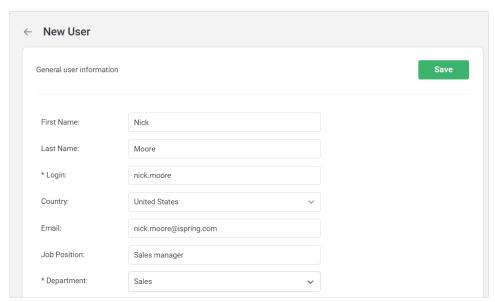

3. If the user's role is Department Administrator or a custom role, choose the departments they will manage.

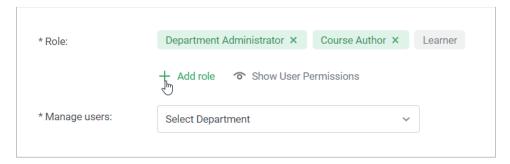

4. Select the groups that the user will belong to (optional).

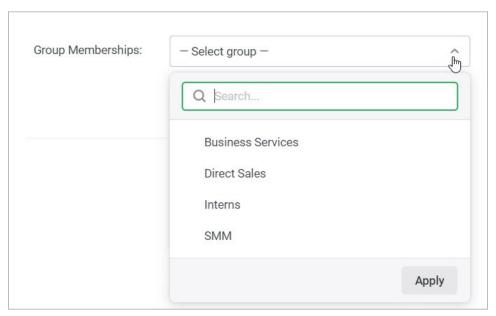

5. Tick Notify a user by email that their learning portal was created if you want to send them an email with credentials to log in to their iSpring Learn account.

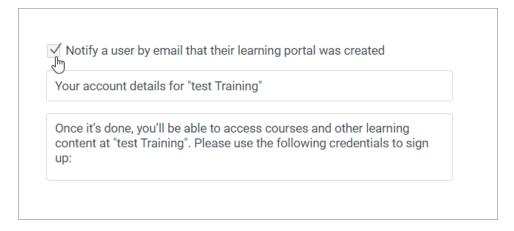

## 6. Finally, click Save.

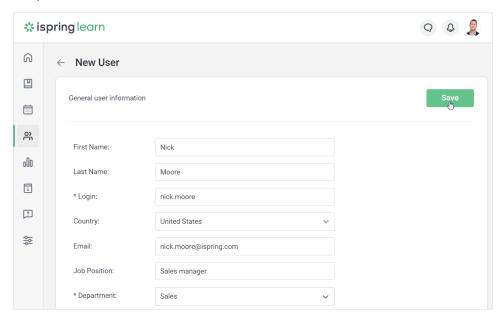